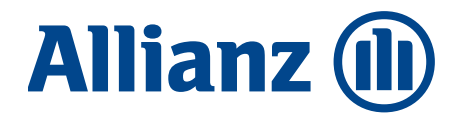

**Allianz Bank Financial Advisors**

**DOMANDE E RISPOSTE**

# Allianz Bank la tua banca a portata di mano

Internet Home Banking e App Allianz Bank

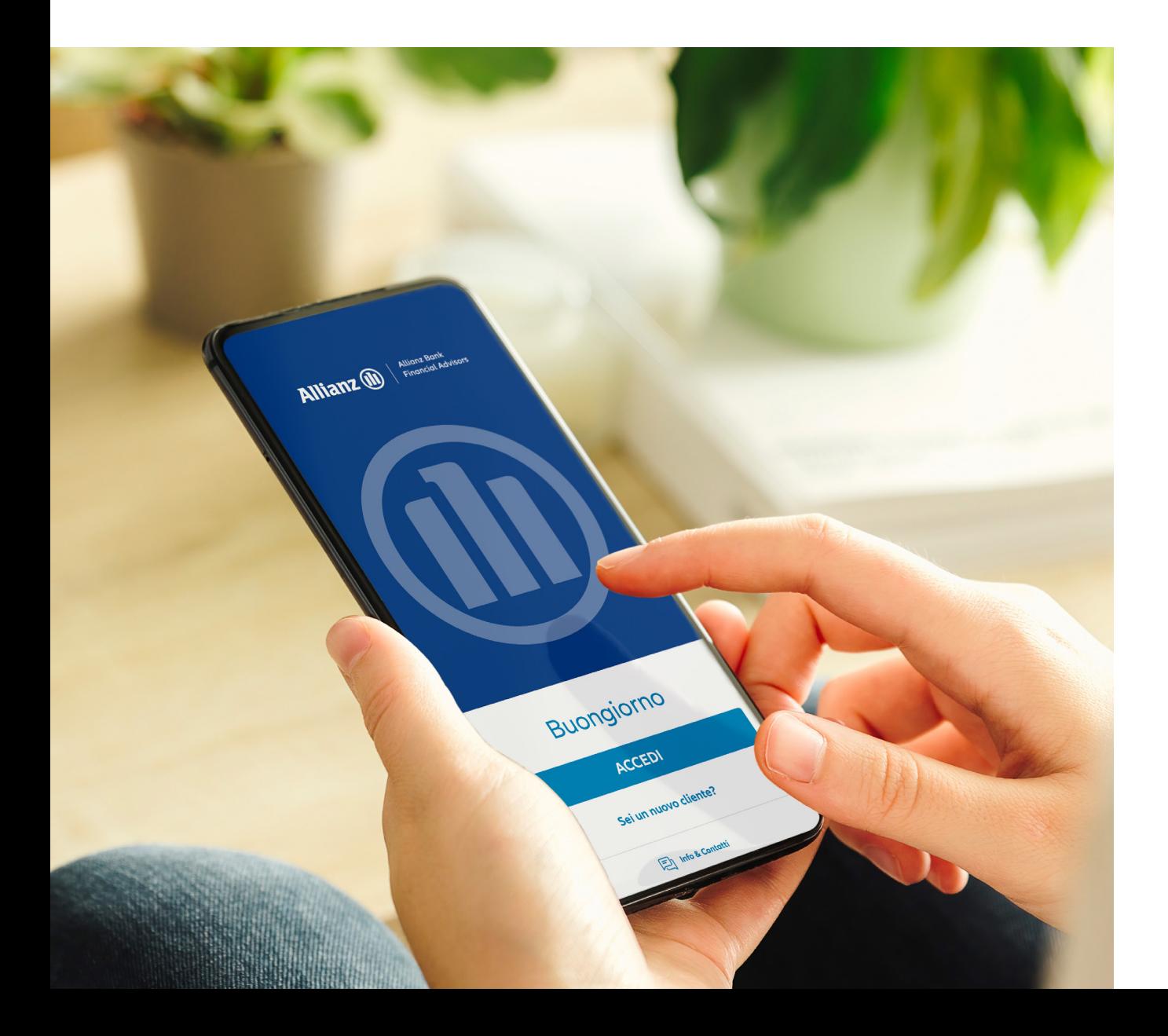

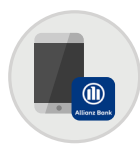

# Domande sul processo di accesso e di conferma di una disposizione

Allianz Bank Financial Advisors ti garantisce un livello di sicurezza elevato per la tua operatività online. Per accedere e autorizzare le operazioni sia in Internet Home Banking sia nella App Allianz Bank, puoi contare su due modalità, una mobile e una telefonica, entrambe conformi agli standard di sicurezza imposti dalla normativa vigente.

# **A. MODALITÀ MOBILE: IL PROCESSO DI ATTIVAZIONE DELL'APP ALLIANZ BANK**

# 1. Come faccio ad abilitare la modalità mobile?

È necessario innanzitutto disporre dell'ultima versione della App Allianz Bank, aggiornala o scaricala se non l'hai ancora fatto.

Se sei un nuovo cliente, dovrai selezionare il link dedicato nell'homepage esterna della App Allianz Bank. Ti sarà chiesto di inserire il Codice Utente ricevuto precedentemente via email e attivare il servizio OTP seguendo le istruzioni previste dalla procedura.

Se invece sei già cliente e utilizzi già le tue credenziali per operare da mobile, è sufficiente cliccare su "Accedi" nell'homepage esterna della App, inserire il tuo Codice Utente e Numero Personale e seguire le istruzioni per completare la procedura di abilitazione al servizio.

Ricordati di mantenere attive le Notifiche Push per autorizzare tutte le dispositive per mezzo della tua App.

#### 2. Cosa sono e a cosa servono le Notifiche Push?

.

Le Notifiche Push sono avvisi che la App Allianz Bank invia al tuo smartphone, senza alcun costo aggiuntivo, e rappresentano la modalità più sicura e veloce per autorizzare l'accesso alla tua Area Riservata e le tue dispositive. Ricordati che per utilizzare la modalità mobile tramite la tua App Allianz Bank è necessario mantenere le Notifiche Push attive. Potrai così operare online senza bisogno di effettuare alcuna chiamata.

# 3. Come posso attivare le Notifiche Push?

Durante la procedura di autorizzazione "Attiva OTP" la funzionalità delle Notifiche Push ti viene proposta come già attiva. Ricorda anche di verificare se nelle

impostazioni del tuo smartphone hai autorizzato l'invio delle notifiche. In questo modo, potrai effettuare l'accesso e autorizzare le dispositive in modo veloce:

- apri l'avviso che la App invia al tuo smartphone
- inserisci le tue credenziali (Codice Utente e Numero Personale) oppure utilizza il riconoscimento biometrico (impronta digitale e FaceID), se attivo sul tuo smartphone
- conferma l'operazione.

# 4. È possibile personalizzare l'invio delle Notifiche Push?

Sì, puoi personalizzare le Notifiche Push che desideri ricevere dalla tua App Allianz Bank:

- effettua l'accesso sulla tua App e seleziona "Impostazione Messaggi" dal menu interno
- in alternativa, utilizza la sezione "Alert via sms/email" dal menu "Sicurezza" sulla sinistra all'interno del tuo Internet Home Banking.

# 5. Cosa devo fare per accedere a Internet Home Banking con la modalità mobile?

Accedere da PC è semplice. Per un accesso rapido e sicuro è necessario seguire questi passaggi:

- inserire le credenziali (Codice Utente e Numero Personale)
- selezionare il pulsante "Accedi"
- attendere la Notifica Push inviata al tuo smartphone
- aprire la notifica e inserire le credenziali, oppure utilizzare l'accesso biometrico (impronta digitale e FaceID)
- selezionare "Conferma" per abilitare l'accesso.

# 6. Se effettuo un'operazione su Internet Home Banking, ad esempio un bonifico, come faccio ad autorizzarla?

Autorizzare un'operazione disposta su Internet Home Banking è molto semplice. Se hai attivato la modalità mobile dalla tua App, riceverai una notifica direttamente sul tuo smartphone:

- apri la notifica e inserisci le tue credenziali, oppure utilizza il riconoscimento biometrico (impronta digitale e FaceID), se attivo sul tuo smartphone
- controlla la correttezza dei dati

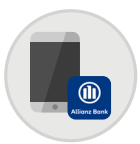

- seleziona "Conferma" per ultimare la procedura
- attendi la pagina dell'avvenuta autorizzazione dell'operazione.

# 7. Se effettuo un'operazione direttamente dalla App, ad esempio un bonifico, come faccio ad autorizzarla?

Per autorizzare un'operazione disposta tramite App è necessario seguire questi semplici passaggi:

- compila tutti i campi con le informazioni necessarie
- seleziona il pulsante "Prosegui"
- controlla la correttezza dei dati, e utilizza il pulsante "Conferma" per ultimare la procedura
- autorizza l'operazione inserendo le tue credenziali (Codice Utente e Numero Personale), se non le hai salvate precedentemente, oppure utilizza il riconoscimento biometrico (impronta digitale e FaceID), se attivo sul tuo smartphone.

#### 8. Perchè devo effettuare una chiamata per abilitare il servizio Attiva OTP?

Al fine di garantirti un elevato livello di sicurezza, è previsto un processo di autenticazione dei tuoi codici di accesso alla App Allianz Bank e all'Home Banking. Durante la procedura di abilitazione del servizio Attiva OTP, ti sarà richiesto di chiamare il +39 02.55.50.66.55 dal numero di cellulare abilitato. Resta in linea e attendi l'esito della procedura per l'avvenuta conferma di autorizzazione dei codici in tuo possesso. Da questo momento potrai autorizzare l'accesso e confermare le disposizioni dalla tua App Allianz Bank.

# 9. Cosa devo fare se cambio smartphone?

Qualora cambiassi smartphone è necessario scaricare nuovamente la App Allianz Bank dagli Store (App Store e Google Play Store) e contestualmente eliminare la App dal vecchio dispositivo. Ti ricordiamo che ti sarà richiesto di ripetere l'attivazione del servizio "Attiva OTP" seguendo la procedura sopra indicata.

# 10. Posso attivare il servizio Attiva OTP su più dispositivi?

No, non è possibile attivare il servizio Attiva OTP su più dispositivi mobile, in quanto un solo device può essere "certificato" come token per accedere e autorizzare le disposizioni in Internet Home Banking.

# 11. Non dispongo di uno smartphone di ultima generazione per cui non ho la possibilità di effettuare l'accesso con le modalità biometriche (impronta digitale o FaceID). Posso comunque attivare il servizio di Attiva OTP?

SÌ potrai attivare il servizio Attiva OTP con le credenziali in tuo possesso (Codice Utente e Numero Personale). Non è infatti necessario che il tuo smartphone supporti le modalità di identificazione biometrica. Inoltre, ti consigliamo di mantenere attiva la ricezione delle Notifiche Push durante la procedura di autorizzazione "Attiva OTP". In questo modo, potrai autorizzare le dispositive in modo veloce:

- apri l'avviso che la App invia al tuo smartphone
- inserisci le tue credenziali (Codice Utente e Numero Personale)
- conferma l'operazione.

# 12. Nel caso in cui non avessi copertura di rete, come posso autorizzare le mie operazioni?

Qualora non avessi copertura di rete è necessario selezionare la voce "OTP/QRCode" dall'homepage esterna della App.

Per autorizzare l'accesso nella pagina relativa di Internet Home Banking:

- inserisci il codice OTP di 6 cifre che la App genera in automatico
- attendi l'accesso.

Per le altre operazioni (es. autorizzazione bonifico):

- inquadra con il tuo smartphone il QRCode che compare sullo schermo del PC
- digita nella pagina visibile in Internet Home Banking il codice OTP che la App ti restituisce e il tuo Numero Personale
- attendi il completamento dell'operazione.

# 13. Quanto tempo ho a disposizione per completare una disposizione (per esempio delega F24) in Internet Home Banking?

La durata massima della sessione di navigazione su Internet Home Banking, per adeguamento normativo richiesto dalla entrata in vigore della PSD2 è di 5 minuti, calcolati dall'accesso alla funzione dal menù principale di navigazione. In merito, pertanto, si suggerisce di avere a portata di mano le informazioni utili alla compilazione della delega F24 e di utilizzare la funzione di salvataggio bozza. Ti verrà comunque mostrato un messaggio di avviso sulla scadenza della sessione, con l'invito a riattivarla per proseguire nella compilazione della tua disposizione.

# 14. Se non ho abilitato le Notifiche Push sul mio smartphone, come posso autorizzare le mie operazioni?

Durante la procedura di autorizzazione "Attiva OTP", visualizzi la funzionalità delle Notifiche Push come già attiva. Nel caso in cui disabilitassi la ricezione delle Notifiche Push sul tuo smartphone, sarà necessario selezionare la voce "OTP/ QRCode" dall'homepage esterna della App, senza effettuare l'accesso.

Nel caso in cui non avessi le notifiche attive, per autorizzare l'accesso nella pagina relativa di Internet Home Banking:

- inserisci il codice OTP di 6 cifre che la App genera in automatico
- attendi l'accesso.

Per le altre operazioni (es. autorizzazione bonifico):

- inquadra con il tuo smartphone il QRCode che compare sullo schermo del PC
- digita nella pagina visibile in Internet Home Banking il codice OTP che la App ti restituisce e il tuo Numero Personale
- attendi il completamento dell'operazione.

# 15. Posso recedere dal servizio e tornare alla modalità con la chiamata telefonica?

NO, non ti sarà più possibile autorizzare l'accesso e le disposizioni tramite chiamata telefonica.

Se invece non effettuerai alcuna variazione, la modalità di accesso rimane quella telefonica.

# 16. L'autorizzazione OTP funziona anche se mi trovo all'estero?

SÌ, potrai autorizzare l'accesso anche se ti trovi all'estero. Prima di partire per l'estero ricordati di scaricare la nostra App gratuita per iOS e Android e di attivare il servizio "Attiva OTP".

# 17. Che cos'è MyPost Bank?

MyPost Bank è la funzionalità, già presente in Internet Home Banking, che ti permette di visualizzare in formato digitale tutte le comunicazioni periodiche relative ai tuoi rapporti con la Banca.

Selezionando la voce "MyPost Bank" dal menu interno della App puoi avere accesso alle rendicontazioni periodiche, contabili e comunicazioni varie relative ai rapporti di conto corrente, deposito titoli, affidamenti e conto estero in essere.

In presenza di nuovi documenti, la App ti mostrerà un alert grafico (pallino colorato con il numero di nuovi documenti) in corrispondenza della voce di menu "MyPost Bank". Una notifica sarà visibile anche nel menu posto in alto in Internet Home Banking.

# 18. Che cos'è FirmaSmart?

FirmaSmart è la modalità, già presente in Internet Home Banking, che ti permette di visualizzare, accettare e archiviare online documenti e proposte di investimento condivise con il tuo Consulente Finanziario.

Per usufruire del servizio, è necessario attivare FirmaSmart. Puoi farlo comodamente sia dalla tua App Allianz Bank sia dalla tua area riservata in Internet Home Banking, accedendo alla sezione dal menu in alto. Segui le istruzioni e in due semplici passi la funzionalità sarà attiva.

Ogni volta che verrà caricato un nuovo documento contenente la proposta dal tuo Consulente Finanziario, riceverai un SMS gratuito sul tuo numero di cellulare abilitato. Inoltre, all'interno della App vedrai un alert grafico (pallino colorato con il numero di nuovi documenti) in corrispondenza della voce di menu "FirmaSmart". Una notifica sarà visibile anche nel menu posto in alto in Internet Home Banking.

# 19. Come posso utilizzare FirmaSmart?

Utilizzare FirmaSmart dalla tua App Allianz Bank è semplice:

- esegui l'accesso alla tua Area Riservata
- seleziona la voce "FirmaSmart" dalla voce del menu interno della App
- se presenti, visualizza i documenti e le proposte di investimento inviate dal tuo Consulente Finanziario e clicca "Prosegui"
- prendi accurata visione della documentazione contrattuale relativa alla proposta sottoscritta
- clicca "Conferma" e utilizza l'accesso biometrico o inserisci le tue credenziali (Codice Utente e Numero Personale) per confermare l'operazione
- visualizza il documento firmato nell'archivio delle proposte; lo puoi inoltre scaricare sul tuo dispositivo per averlo sempre a portata di mano.

# **B. LA MODALITÀ TELEFONICA TRAMITE CHIAMATA**

# 1. Cosa devo fare per accedere a Internet Home Banking?

Se effettui la chiamata al numero verde per accedere alla tua Area Riservata dovrai:

- inserire le credenziali (Codice Utente e Numero Personale) nei rispettivi campi
- cliccare "Accedi"
- chiamare con il cellulare abilitato il numero verde gratuito 800.833.033 che compare sul video
- dopo aver ascoltato il messaggio, digitare sul proprio cellulare il codice di 4 cifre visualizzato sul video e attendere in linea fino a quando la chiamata si chiude
- attendere l'accesso.

# 2. Cosa devo fare per confermare una disposizione su Internet Home Banking?

È necessario seguire questi semplici passaggi:

- compilare la disposizione
- richiedere un codice cliccando sul tasto "Genera Codice di Sicurezza"
- chiamare dal cellulare abilitato il numero verde gratuito 800.833.033 che compare sullo schermo
- dopo aver ascoltato il messaggio digitare il codice di 4 cifre visualizzato sullo schermo
- confermare l'operazione seguendo le istruzioni fornite dalla voce guida
- attendere che sullo schermo compaia la conferma della disposizione: a questo punto l'operazione è conclusa.

# 3. Se utilizzo la modalità telefonica quale codice devo inserire per confermare un bonifico?

Dopo avere cliccato su Genera codice di sicurezza e aver digitato il codice di 4 cifre, è fondamentale restare in linea e seguire le istruzioni vocali; ti verrà richiesto, nella conferma di un bonifico, l'inserimento del numero personale.

Attenzione: il numero personale è il secondo codice che, unitamente al codice utente, hai sempre utilizzato per accedere all'Area Riservata.

# 4. Cambia qualcosa nella modalità di chiamata telefonica?

SÌ. La novità principale rispetto al processo precedente è un ulteriore livello autorizzativo: dopo aver inserito il consueto codice di 4 cifre, sarà necessario rimanere in linea e seguire le istruzioni fornite dalla voce guida. Ti verrà infatti chiesto di inserire un ulteriore codice, che cambierà a seconda dell'operazione da autorizzare.

# 5. Posso salvare sulla rubrica del mio cellulare il numero verde 800.833.033, per evitare di doverlo comporre ogni volta?

SÌ, è possibile. Si consiglia di memorizzarlo nella rubrica del cellulare abilitato.

# 6. Cosa devo fare se dopo aver chiamato il numero verde per autorizzare la disposizione inserita, mi accorgo di aver digitato un codice di sicurezza errato?

È possibile ripetere la chiamata al numero verde e l'inserimento del medesimo codice di sicurezza, purché lo si faccia nell'arco di tempo ancora a disposizione. Altrimenti, dopo 60 secondi scadrà il codice di 4 cifre generato e si potrà richiederne uno nuovo, cliccando su "Rigenera".

# 7. Se il codice di sicurezza che devo digitare inizia o termina con uno o più numeri zero, devo digitarli?

SÌ, il codice è composto da 4 cifre e devono essere digitati anche gli eventuali zero.

# 8. Posso confermare le mie disposizioni se sono in roaming all'estero?

SÌ, è possibile operare anche dall'estero, basta richiedere preventivamente una specifica abilitazione al Servizio Assistenza Clienti al numero +39.02.55.50.61.32. Con l'opzione attiva, al momento dell'accesso o dell'autorizzazione delle disposizioni, sarà necessario spuntare il riquadro "Ti trovi all'Estero?", accettando così la ricezione della chiamata di autorizzazione.

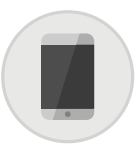

# 9. Per effettuare le disposizioni con Internet Home Banking, posso chiamare il numero verde 800.833.033 da un cellulare diverso da quello che ho abilitato?

NO, si deve usare il cellulare abilitato perché il sistema di sicurezza riconosce solo il numero registrato.

# 10. Se ho attivato la funzione "nascondi numero chiamante", posso confermare lo stesso le disposizioni?

NO, per confermare le disposizioni inserite tramite Internet Home Banking la visualizzazione del numero di cellulare chiamante deve essere attiva, altrimenti il sistema non riconosce il chiamante e la disposizione non viene autorizzata.

# 11. Quanto tempo ho per confermare una disposizione?

Il tempo utilizzabile per ogni singola disposizione è di 60 secondi.

# 12. Che cosa succede se è passato troppo tempo e sul PC compare il messaggio "Codice di sicurezza non riconosciuto", seguito dal tasto "Genera nuovo Codice"?

Se si intende confermare la disposizione deve essere richiesto un nuovo codice di sicurezza cliccando sull'apposito tasto "Genera nuovo Codice".

13. Dopo che ho digitato il codice di sicurezza sul mio cellulare compare un messaggio del tipo "chiamata rifiutata", "transazione non autorizzata", "fallimento autorizzazione" o altri messaggi di questo genere. Vuol dire che la disposizione non è andata a buon fine?

Questo tipo di messaggio può comparire sul display del cellulare ma indica semplicemente che la chiamata è stata terminata e quindi va ignorato. La conferma che la disposizione sia andata o meno a buon fine viene comunicata solo sullo schermo del PC.

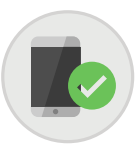

# Domande sull'utilizzo del cellulare

# 1. Perché viene utilizzato il cellulare come strumento di sicurezza?

Perché il cellulare è uno strumento tra i più sicuri e identifica in maniera univoca il Cliente. L'uso del cellulare presenta diversi vantaggi:

- è più sicuro in quanto la conferma della disposizione viaggia su un canale separato rispetto a Internet
- il Cliente ne è già in possesso, se viene perso o rubato si può bloccare facilmente tramite il gestore telefonico di riferimento, riattivando il numero su un'altra SIM.

# 2. Se cambio modello di cellulare non potrò più confermare le disposizioni?

Se si cambia solo il modello di cellulare non succede nulla, in quanto ad essere abilitato è il numero di telefono. Sarà necessario scaricare nuovamente la App Allianz Bank qualora si utilizzasse la modalità mobile.

# 3. Se a seguito di un furto o smarrimento o per qualsiasi altra ragione ho cambiato la SIM, ma ho mantenuto lo stesso numero, posso lo stesso continuare a confermare le disposizioni?

SÌ, se è cambiata solo la SIM ma si conserva lo stesso numero si può continuare senza alcun problema.

Nel caso di furto o smarrimento, si deve immediatamente chiamare il numero verde del proprio operatore di telefonia mobile e chiedere il blocco della scheda SIM. Nel caso in cui unitamente al cellulare siano stati smarriti o sottratti anche i codici di accesso ai servizi online della Banca, è necessario richiedere al Servizio Assistenza Clienti al numero +39.02.55.50.61.32 della Banca il blocco e la riemissione dei codici personali di accesso. Con i nuovi codici si dovrà quindi ripetere la procedura di abilitazione del numero di cellulare su Internet Home Banking.

# 4. Se ho cambiato operatore di telefonia mobile, ma ho conservato lo stesso numero, posso continuare a confermare le disposizioni?

SÌ, se non si cambia il numero non c'è nessun problema, si può tranquillamente continuare a confermare le disposizioni tramite cellulare su Internet Home Banking.

# 5. Ho cambiato il numero di cellulare, posso continuare ad effettuare le disposizioni?

SÌ, ma si dovrà modificare il numero abilitato, utilizzando il vecchio numero di cellulare, mediante la funzione "Modifica cellulare" nella sezione "Sicurezza" accessibile dal menu a sinistra situata nell'homepage di Internet Home Banking.

Nella medesima area sarà necessario seguire le istruzioni per registrare il nuovo numero di cellulare. Quando richiesto dal sistema, dovrà essere inserito il PIN ricevuto via SMS al nuovo numero di cellulare.

# 6. Cosa succede se non ho più con me il vecchio numero di cellulare?

In questo caso, si dovrà necessariamente richiedere telefonicamente al Servizio Assistenza Clienti al numero +39.02.55.50.61.32 il blocco e la riemissione dei codici di accesso ai servizi online della Banca. Dopo aver ricevuto ed attivato i nuovi codici di accesso, ritirabili anche presso le nostre filiali, sarà possibile registrare il nuovo numero di cellulare su Internet Home Banking.

# 7. Posso abilitare più di un cellulare a mio nome?

NO, è possibile abilitare un solo numero di cellulare per ogni Cliente.

# 8. Posso abilitare un numero di cellulare per la conferma delle disposizioni ed un numero differente per la ricezione delle notifiche via SMS?

NO, il numero deve essere lo stesso.

# 9. Posso abilitare lo stesso numero di cellulare per altri Clienti (ad esempio stesso cellulare per moglie e marito)?

NO, ogni singolo Cliente, intestatario o co-intestatario di conto corrente, deve abilitare il proprio numero di cellulare.

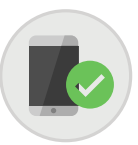

# 10. È possibile abilitare un cellulare con contratto su operatori virtuali (es. Postemobile, CoopVoce, etc)?

SÌ, è possibile abilitare anche numeri di cellulare con contratto su operatori virtuali. Verifica che il Gestore Telefonico permetta le chiamate ai Numeri Verdi.

# 11. Posso abilitare un numero di cellulare non italiano?

NO, può essere abilitato solamente un numero di cellulare italiano.

# 12. Con quale tipo di messaggio mi viene inviato il PIN per l'abilitazione del cellulare?

Il testo del messaggio è il seguente: *"SMS Allianz Bank - Il tuo codice PIN per proseguire nell'abilitazione è il seguente: 123456 "*. Il PIN è un numero composto da sei cifre.

# 13. C'è un tempo massimo entro cui inserire il PIN ricevuto tramite SMS per confermare l'abilitazione del numero di cellulare?

SÌ, il tempo massimo a disposizione è di 5 minuti.

# 14. Se non ricevo il PIN di conferma via SMS cosa devo fare?

La ricezione del messaggio SMS dipende dalla situazione di traffico della rete mobile e dall'effettiva copertura del segnale radio. Se non si riceve il PIN o lo si riceve trascorsi i 5 minuti a disposizione per terminare l'abilitazione online, si dovrà richiedere l'invio di un nuovo PIN, cliccando sul tasto "Ottieni nuovo PIN" che comparirà sullo schermo nella pagina di abilitazione in corso.

# 15. Devo memorizzare il PIN?

NO, il PIN serve solo al momento dell'abilitazione del cellulare. Non verrà mai più richiesto, e pertanto non è necessario memorizzarlo.

# 16. Se sbaglio ad inserire il PIN ricevuto via SMS che cosa succede?

Sono previsti sei tentativi per l'inserimento del PIN. Al settimo tentativo i codici di accesso ai servizi online della Banca vengono bloccati per ragioni di sicurezza. Per rendere nuovamente attivi i codici di accesso è necessario chiamare il Servizio Assistenza Clienti al numero +39.02.55.50.61.32, negli orari prefissati di disponibilità del servizio, dal lunedì al venerdì dalle ore 8.30 alle ore 17.45.

# 17. Se per qualche ragione non riesco a concludere il processo di abilitazione posso riprenderlo in un momento successivo?

SÌ, se entro i 5 minuti a disposizione, altrimenti è necessario richiedere online l'invio di un nuovo PIN per ripetere l'abilitazione.

# 18. Il numero 800.833.033, da utilizzare per la conferma delle disposizioni è a pagamento?

NO, è un numero verde gratuito attivo 24 ore su 24.

# 19. Posso effettuare le disposizioni Internet Home Banking in qualunque momento della giornata?

SÌ, il numero verde 800.833.033 è a disposizione 24 ore su 24, tutti i giorni della settimana.

# 20. Se non ho con me il cellulare posso lo stesso confermare le disposizioni su Internet Home Banking?

NO, in questo caso per effettuare qualunque operazione, dovrai chiamare il Servizio Assistenza Clienti al numero +39.02.55.50.61.32, disponibile dal lunedì a venerdì dalle ore 8.30 alle ore 17.45, oppure potrai recarti in filiale. Ti ricordiamo che per autorizzare le operazioni (es. bonifici, giroconti) è necessario comunicare all'operatore della Banca il codice univoco OTP, ricevuto via SMS sul tuo numero di cellulare abilitato.

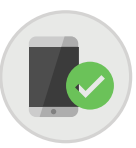

# 21. Il numero verde da chiamare per confermare la disposizione inserita tramite Internet Home Banking è sempre lo stesso?

SÌ, il numero sarà sempre il seguente: 800.833.033. In casi eccezionali tuttavia, potrà essere abilitato un altro numero verde provvisorio, valido per autorizzare la singola operazione dispositiva. In tali casi il numero verde provvisorio sarà indicato nella pagina di autorizzazione dell'operazione, dove compare il codice di sicurezza.

# 22. Ho finito il credito sul cellulare. Posso chiamare lo stesso il numero verde per confermare le disposizioni su Internet Home Banking?

SÌ, è possibile chiamare il numero verde anche a credito esaurito.

# 23. Posso chiamare il numero verde se la scheda SIM del mio cellulare è bloccata perchè non ho effettuato una ricarica da oltre un anno?

NO, la chiamata deve essere effettuata unicamente da una scheda SIM in corso di validità. In tal caso quindi dovrà rivolgersi al proprio operatore di telefonia mobile.